## **Survey Analysis Workshop**

Copyright © 2010 John F Hall

Block 2: Analysing one variable

Interval and ratio variables

2.2.1.7 [bsa89] Specimen answer for homework exercises

[5 December 2010]

**Exemplar:** British Social Attitudes, 1989

For clarity and ease of understanding SPSS commands are separated by blank lines and shown in **dark blue**. Keywords are shown in **dark red**. The specifications for you to type in are inset more than is strictly necessary and shown in **light brown** (it's quicker in lower case and with abbreviated commands, but use the full syntax if you prefer). You may find it quicker to type out the syntax in Word first, but don't use tabs, uses spaces. Also SPSS sometimes misinteprets primes (single quotes) treating them as "intelligent" quotes which SPSS treats as errors. SPSS doesn't mind what font or colour you use. **Don't forget the full stops (periods)!** 

#### Exercise 1:

title 'Homework (British Social Attitudes, 1989)'.

data list

file 'C:\Documents and Settings\Owner\Desktop\mybsa\mybsa89\bsa89.txt' records 23

/14 v1409 9-10 v1411 11 v1412 12-13.

missing values

/V1409 v1412 (98,99).

var labels

v1409 'Size of household' /v1411 'Sex of respondent' /v1412 'Age of respondent last birthday'.

value labels v1411 1 'Men' 2 'Women'.

execute.

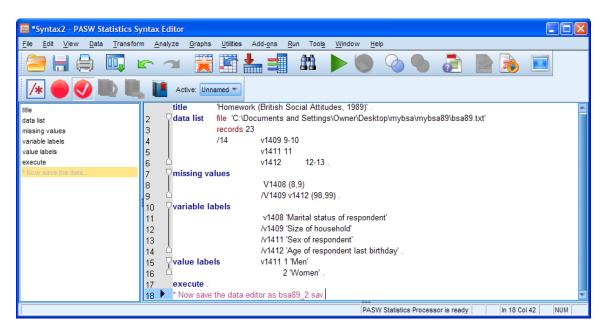

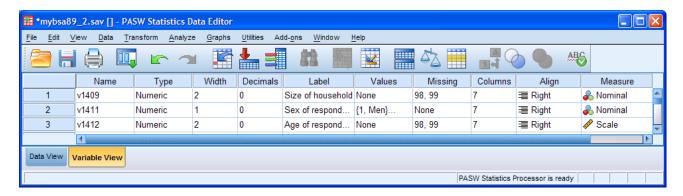

Size of household **v1409** is shown as Nominal (because there are fewer values than the SPSS default) but it is actually Scale. To change it, click on the cell, and then click on Scale.

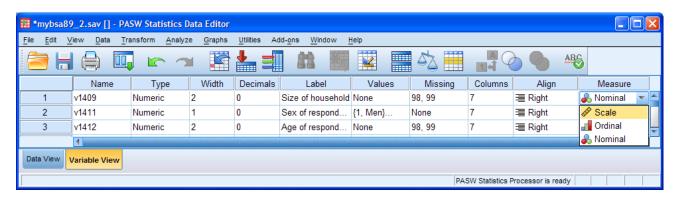

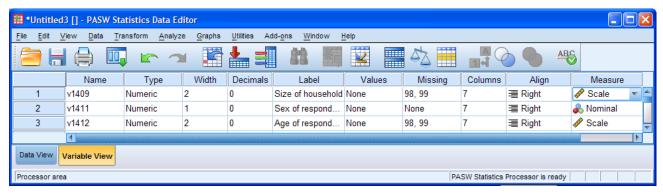

Save the data editor before proceeding to the analysis.

Click on the or the save icon  $\blacksquare$  or on File > Save As . . .

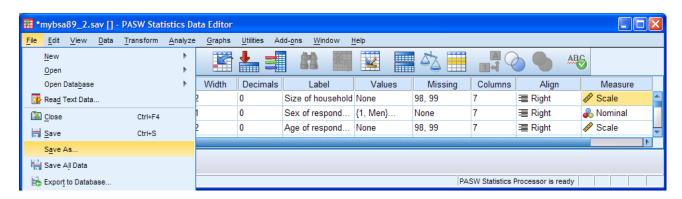

Navigate to folder mybsa89:

. . write mybsa89\_2 in the File name box:

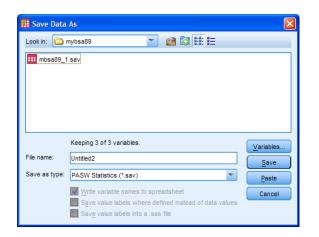

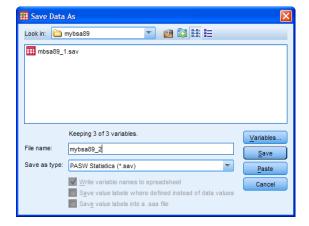

Make sure PASW Statistics (\*.sav) is displayed in the Save as type: box and click on Save

The data editor name will change from \*Untitled2 to mybsa89\_2.sav

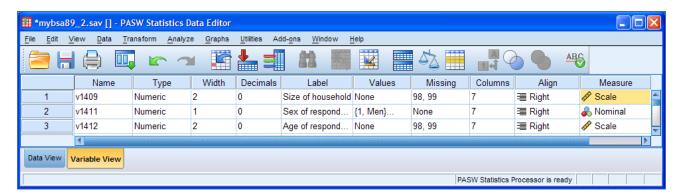

. . . and the saved file will apear in folder mybsa89

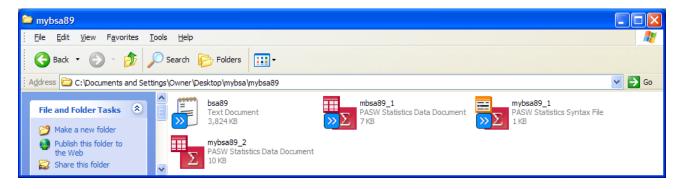

Now save your syntax file: go back to your syntax file:

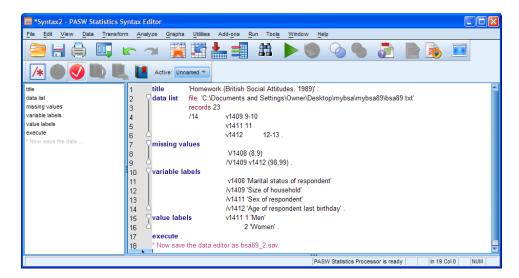

Click on File > Save As . . or on the save icon ::

Navigate to folder mybsa89:

. . write mybsa89\_2 in the File name box:

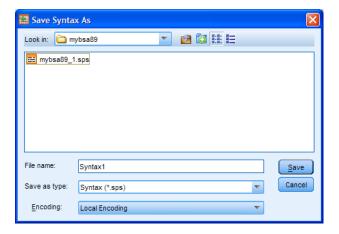

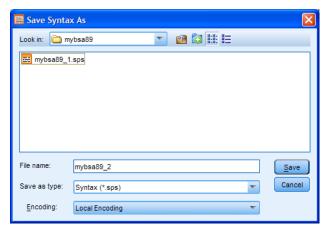

Make sure Syntax (\*.sps) is displayed in the Save as type: box and click on Save

The syntax editor header will change to mybsa86\_2.sps

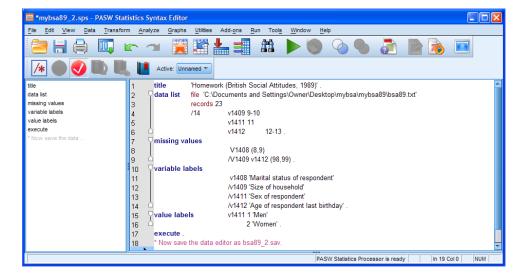

. . . and file mybsa89\_2.sps will appear in folder mybsa89 :

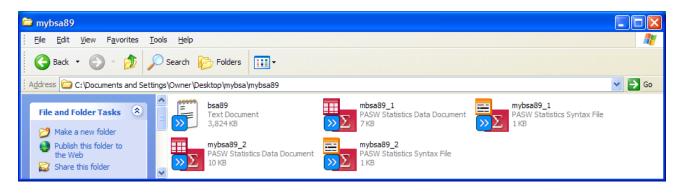

#### Exercise 2:

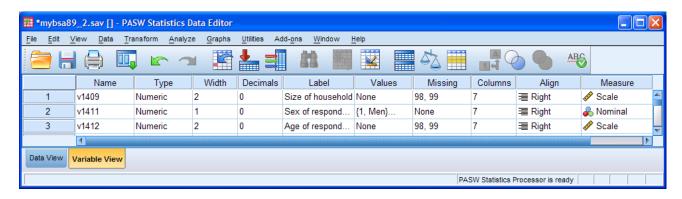

# Click on File > New > Syntax

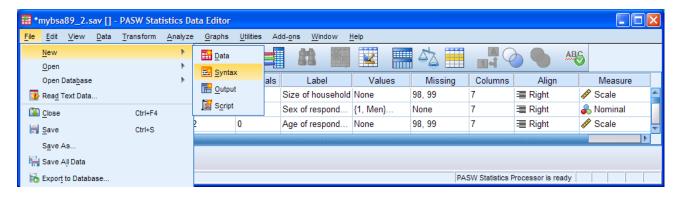

... to open a new syntax file:

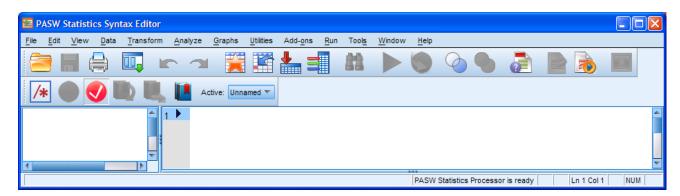

## ... and type in the following:

title 'Homework exercise 2'.

frequencies v1411.

frequencies v1409

/barchart

/statistics mean median mode.

frequencies v1412

/format notable

/histogram

/statistics mean median

/percentiles 10,25,75,90.

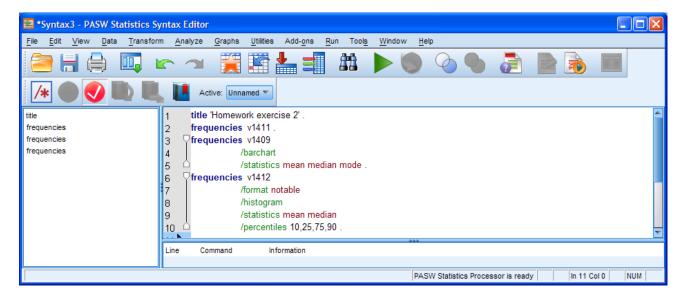

Click on Run > All

The output will be:

frequencies v1411.

### **Statistics**

Sex of respondent

| T | . ,     |      |
|---|---------|------|
| N | Valid   | 3025 |
|   | Missing | 0    |

Sex of respondent

| COX OF TOO POTICOTIC |       |           |         |               |            |
|----------------------|-------|-----------|---------|---------------|------------|
|                      |       |           |         |               | Cumulative |
|                      |       | Frequency | Percent | Valid Percent | Percent    |
| Valid                | Men   | 1393      | 46.0    | 46.0          | 46.0       |
|                      | Women | 1632      | 54.0    | 54.0          | 100.0      |
|                      | Total | 3025      | 100.0   | 100.0         |            |

# frequencies v1409

# /barchart

/statistics mean median mode .

### **Statistics**

Size of household

| N     | Valid   | 3025 |
|-------|---------|------|
|       | Missing | 0    |
| Mean  |         | 2.88 |
| Media | an      | 3.00 |
| Mode  |         | 2    |

Size of household

| Olze of Household |       |           |         |               |            |
|-------------------|-------|-----------|---------|---------------|------------|
|                   |       |           |         |               | Cumulative |
|                   |       | Frequency | Percent | Valid Percent | Percent    |
| Valid             | 1     | 406       | 13.4    | 13.4          | 13.4       |
|                   | 2     | 989       | 32.7    | 32.7          | 46.1       |
|                   | 3     | 669       | 22.1    | 22.1          | 68.2       |
|                   | 4     | 621       | 20.5    | 20.5          | 88.8       |
|                   | 5     | 250       | 8.3     | 8.3           | 97.0       |
|                   | 6     | 63        | 2.1     | 2.1           | 99.1       |
|                   | 7     | 18        | .6      | .6            | 99.7       |
|                   | 8     | 6         | .2      | .2            | 99.9       |
|                   | 10    | 1         | .0      | .0            | 99.9       |
|                   | 11    | 1         | .0      | .0            | 100.0      |
|                   | 12    | 1         | .0      | .0            | 100.0      |
|                   | Total | 3025      | 100.0   | 100.0         |            |

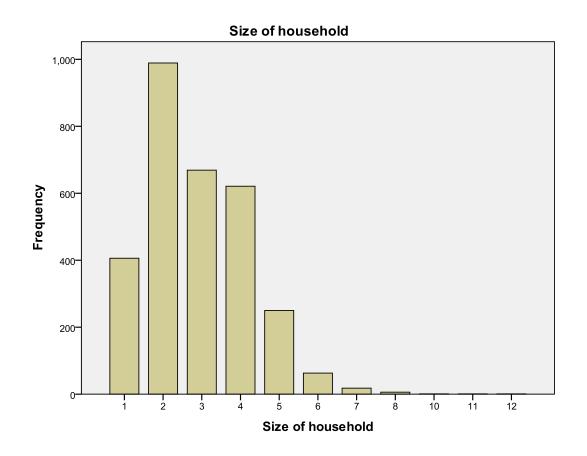

## frequencies v1412 /format notable /histogram

/statistics mean median /percentiles 10,25,75,90 .

## **Statistics**

Age of respondent last birthday

| N           | Valid   | 3015  |
|-------------|---------|-------|
|             | Missing | 10    |
| Mean        |         | 46.15 |
| Median      |         | 45.00 |
| Percentiles | 10      | 23.00 |
|             | 25      | 31.00 |
|             | 75      | 60.00 |
|             | 90      | 71.40 |

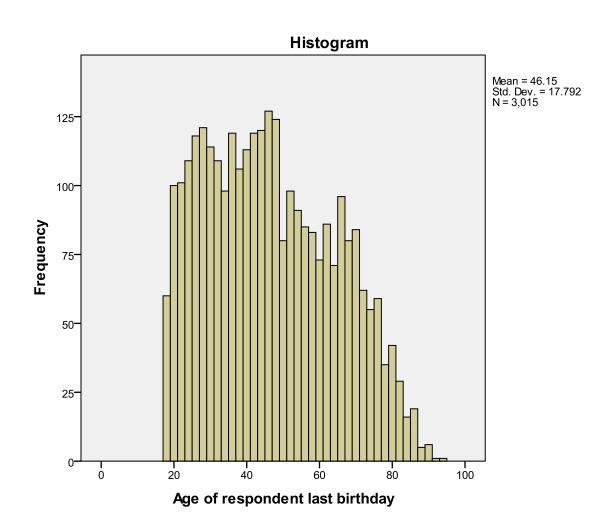

Now save the syntax file. Click on the save icon  $\blacksquare$  or on  $\underline{\mathsf{File}} > \underline{\mathsf{Save}} \ \mathsf{As} \ldots$ 

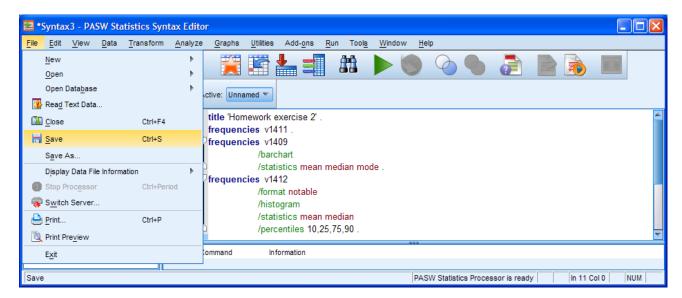

Navigate to folder mybsa89:

. . write freq2 in the File name box:

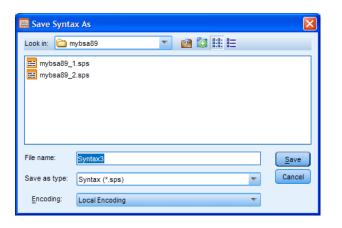

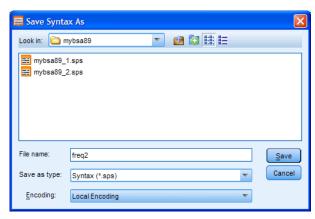

Make sure Syntax (\*.sps) is displayed in the Save as type: box and click on Save

The syntax editor header will change to freq2.sps

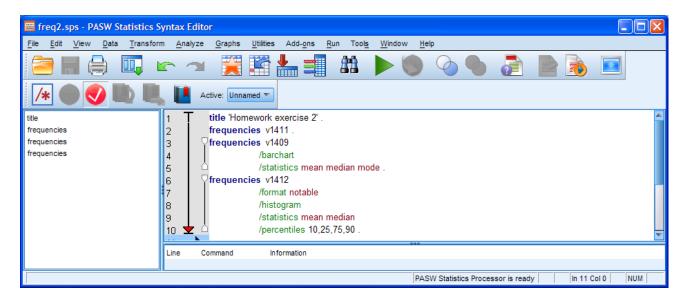

. . . and file freq2.sps will be saved to folder mybsa89:

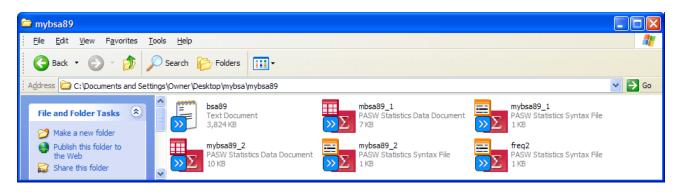

If you want to save the output file, save it as freq2.spo

This way, all files relating to the same run will have the same file name, but be differentiated by their extensions.

If you struggled to do the above exercises, go back and do them again, and again.

Practice makes perfect and you need to be able to open, write, execute and save files almost as second nature, otherwise you will always have problems with the mechanics and never get to grips with the logic and theory underpinning the analyses you will be doing later.

### End of session:

Next session: 2.2.1.8 [bsa89] Supplementary exercise - combining your saved files.

[Back to Block 2 menu]